# Konfigurieren eines VLAN auf einem Switch Ī

### Ziel

Durch die Erstellung eines Virtual Local Area Network (VLAN) können Sie auf einem Switch separate Broadcast-Domänen erstellen. Die Broadcast-Domänen können mithilfe eines Layer-3- Geräts (z. B. eines Routers) miteinander verknüpft werden. Ein VLAN wird hauptsächlich verwendet, um Gruppen zwischen den Hosts zu bilden, unabhängig davon, wo sich die Hosts physisch befinden. So verbessert ein VLAN die Sicherheit mithilfe der Gruppenbildung zwischen den Hosts. Wenn ein VLAN erstellt wird, hat dies keine Auswirkungen, bis dieses VLAN manuell oder dynamisch mit mindestens einem Port verbunden wird. Einer der häufigsten Gründe für die Einrichtung eines VLAN ist die Einrichtung eines separaten VLAN für Sprache und eines separaten VLAN für Daten. Dadurch werden die Pakete für beide Datentypen weitergeleitet, obwohl das gleiche Netzwerk verwendet wird.

In diesem Artikel wird erläutert, wie Sie ein VLAN erstellen, bearbeiten oder löschen.

#### Unterstützte Geräte | Firmware-Version

- Sx200-Serie | V 1.4.5.02 (<u>Download latest</u>)
- Sx300-Serie | V 1.4.5.02 (<u>Download latest</u>)
- Sx250-Serie | V 2.2.0.66 (<u>Download latest</u>)
- Sx350-Serie | V 2.2.0.66 (<u>Download latest</u>)
- SG350X-Serie | V 2.2.0.66 (<u>[Download latest](https://software.cisco.com/download/home/286282026)</u>)
- Sx500-Serie | V 1.4.5.02 (<u>Download latest</u>)
- Sx550X-Serie | V 2.2.0.66 (<u>Download latest</u>)

## VLAN-Einstellungen

#### VI AN erstellen

Schritt 1: Melden Sie sich beim webbasierten Dienstprogramm an, und wählen Sie VLAN Management > VLAN Settings aus.

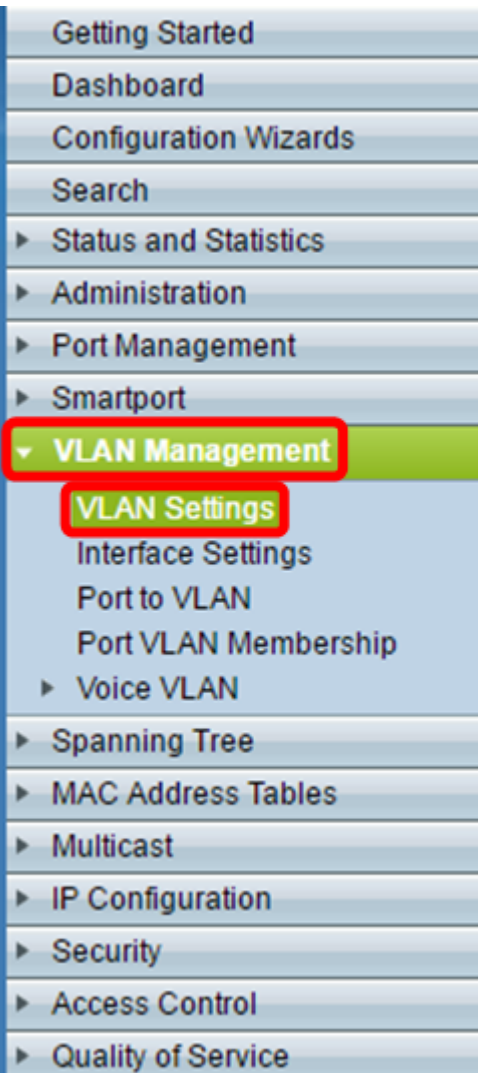

Schritt 2: Klicken Sie im Bereich VLAN Table (VLAN-Tabelle) auf Add (Hinzufügen), um ein neues VLAN zu erstellen. Ein Fenster wird eingeblendet.

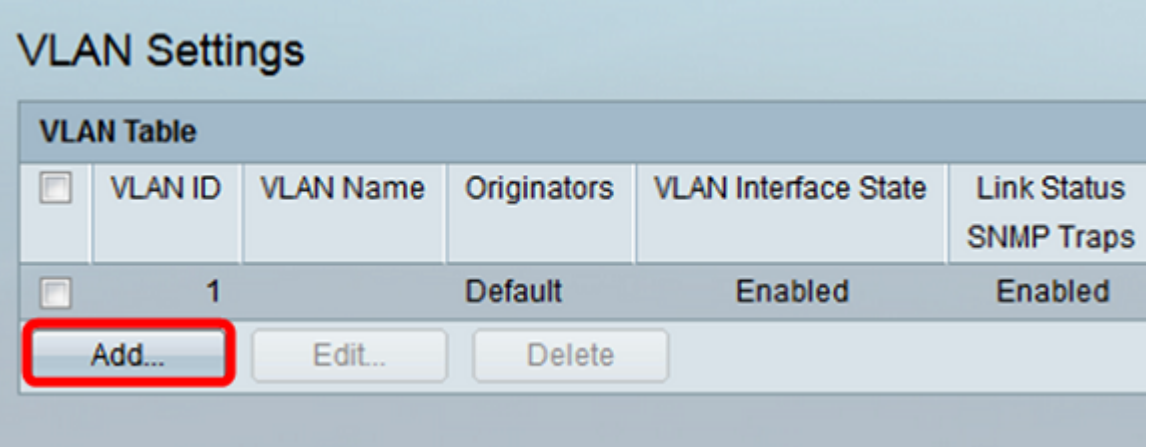

Schritt 3: VLANs können auf zwei verschiedene Arten hinzugefügt werden, wie in den nachfolgenden Optionen gezeigt. Wählen Sie eine Optionsschaltfläche für die gewünschte Methode:

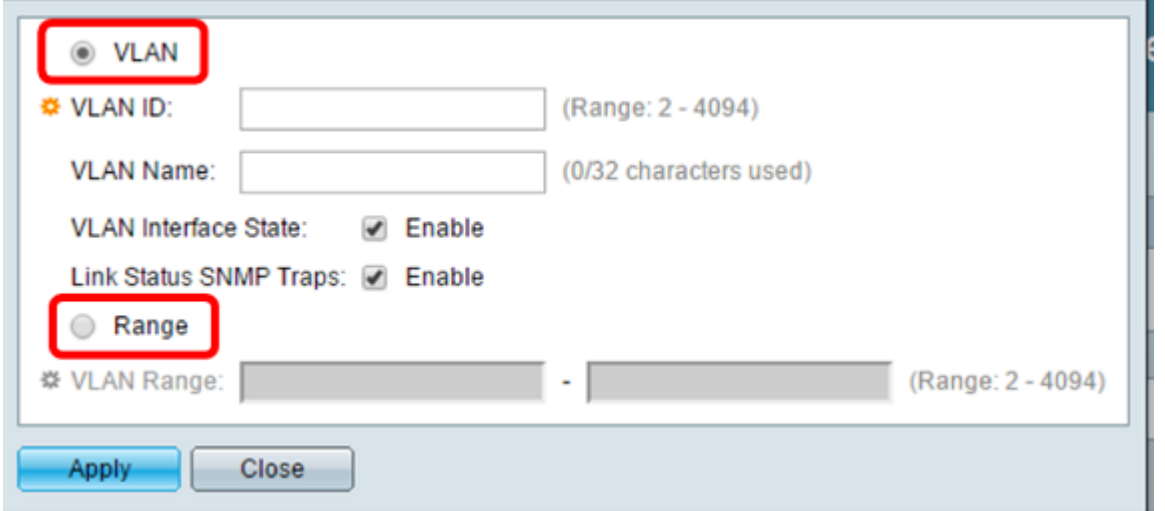

- VLAN Verwenden Sie diese Methode, um ein bestimmtes VLAN zu erstellen.
- Range (Bereich) Verwenden Sie diese Methode, um einen Bereich für VLANs zu erstellen.

Schritt 4: Wenn Sie in Schritt 3 VLAN ausgewählt haben, geben Sie die VLAN-ID in das Feld VLAN-ID ein. Der Bereich muss zwischen 2 und 4094 liegen. In diesem Beispiel ist die VLAN-ID 4.

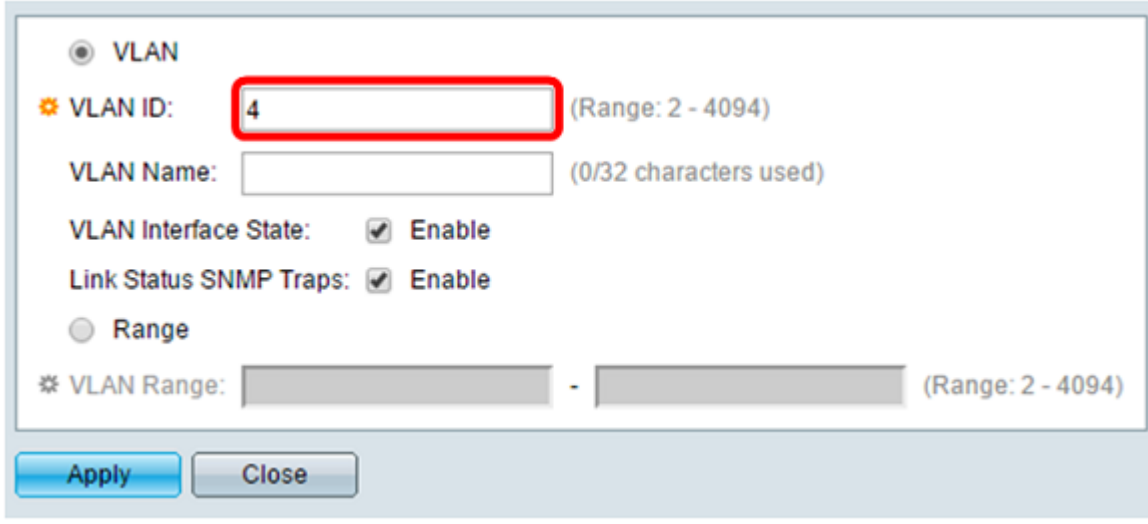

Schritt 5: Geben Sie im Feld VLAN Name einen Namen für das VLAN ein. In diesem Beispiel lautet der VLAN-Name "Accounting". Es können bis zu 32 Zeichen verwendet werden.

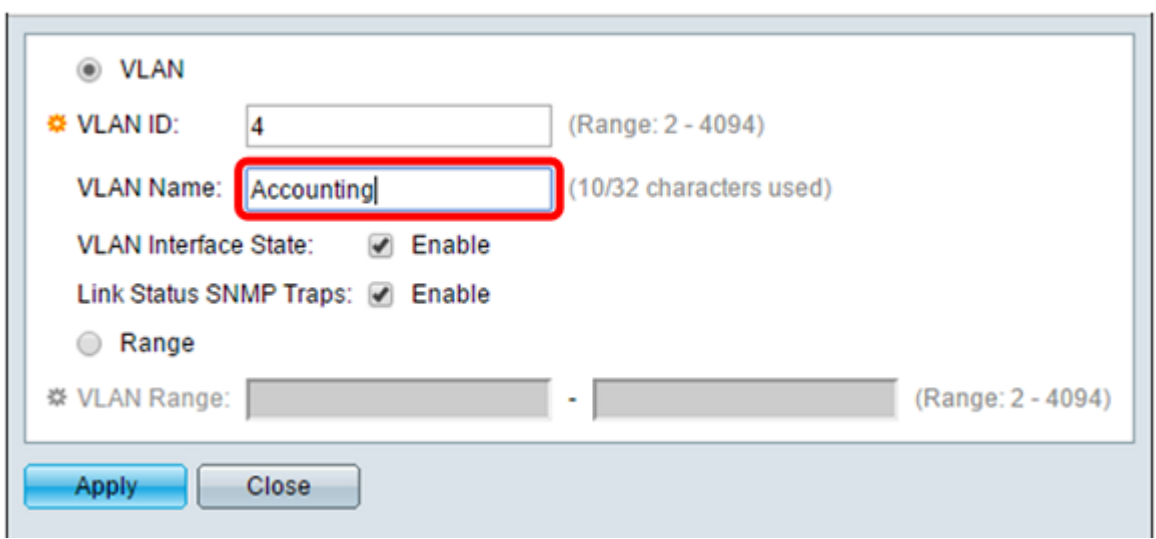

Schritt 6: Aktivieren Sie das Kontrollkästchen VLAN Interface State (Status der VLAN-Schnittstelle), um den Status der VLAN-Schnittstelle zu aktivieren. Dieses Kontrollkästchen ist bereits standardmäßig aktiviert. Ist dies nicht der Fall, wird das VLAN effektiv abgeschaltet, und es können keine Daten über das VLAN übertragen oder empfangen werden.

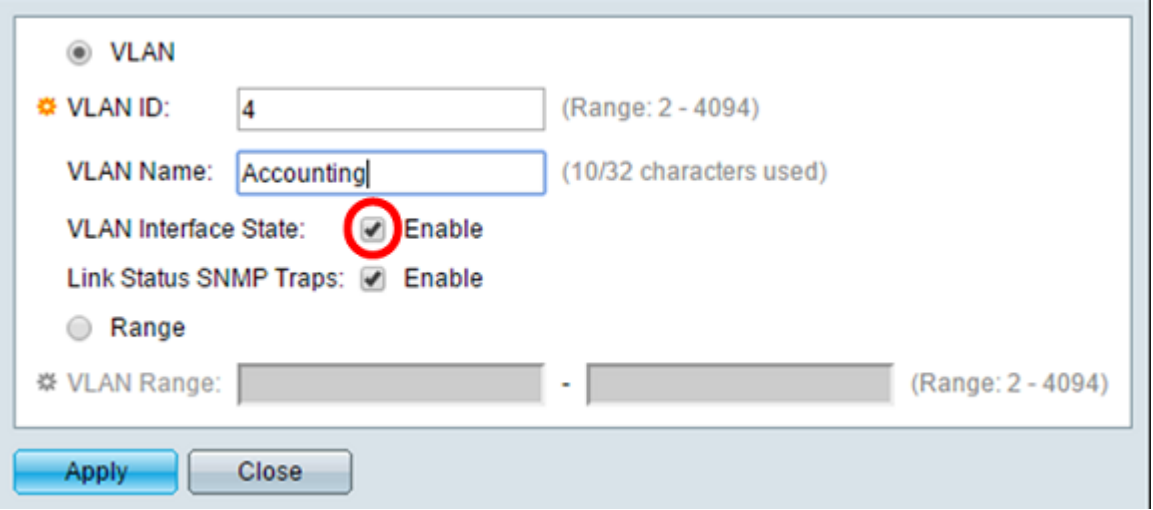

Schritt 7. Aktivieren Sie das Kontrollkästchen Link Status SNMP Traps (Verbindungsstatus SNMP-Traps), wenn Sie die Generierung von SNMP-Traps aktivieren möchten. Dies ist standardmäßig aktiviert.

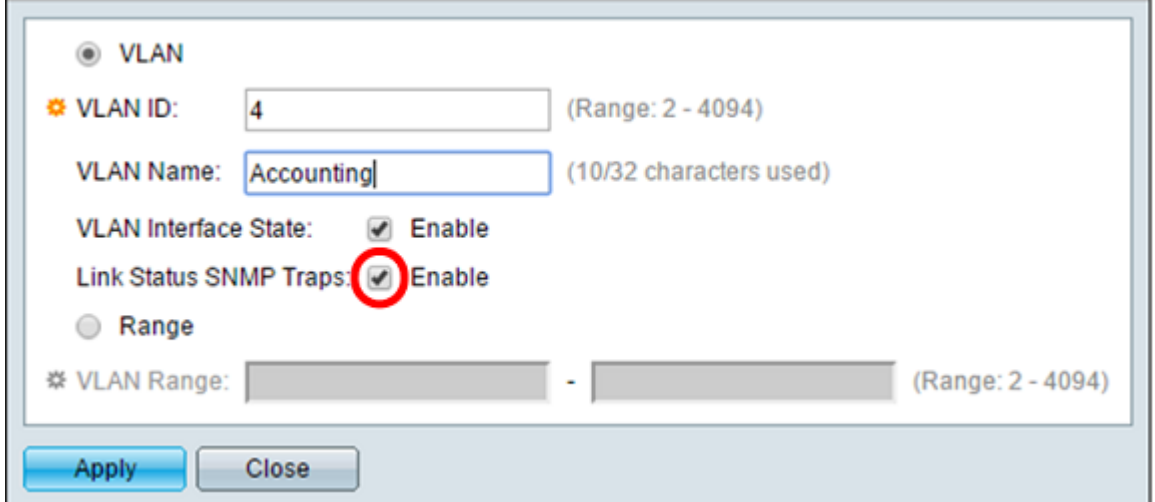

Schritt 8: Wenn Sie in Schritt 3 Bereich ausgewählt haben, geben Sie den Bereich der VLANs in das Feld VLAN-Bereich ein. Der verfügbare Bereich liegt zwischen 2 und 4094. In diesem Beispiel liegt der VLAN-Bereich zwischen 3 und 52.

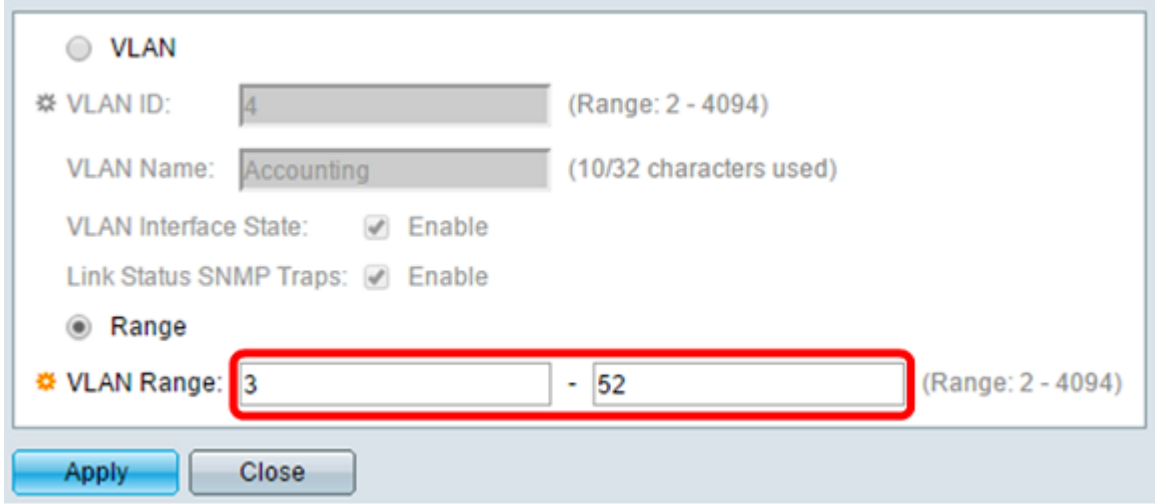

Hinweis: Es können bis zu 100 VLANs gleichzeitig erstellt werden.

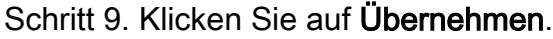

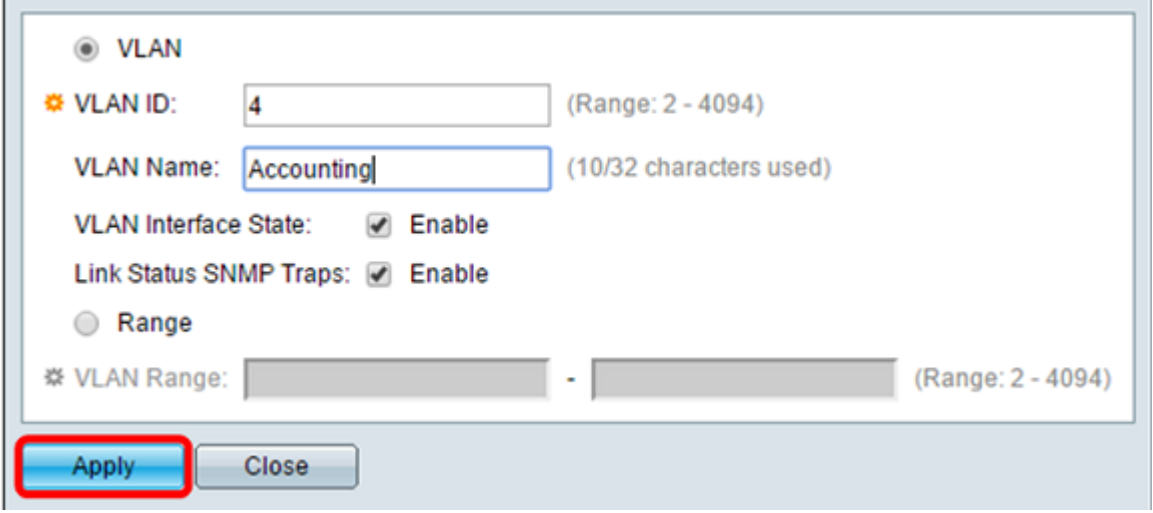

### Bearbeiten eines VLAN

Schritt 1: Melden Sie sich beim webbasierten Dienstprogramm an, und wählen Sie VLAN Management > VLAN Settings aus. Die Seite VLAN Settings (VLAN-Einstellungen) wird geöffnet.

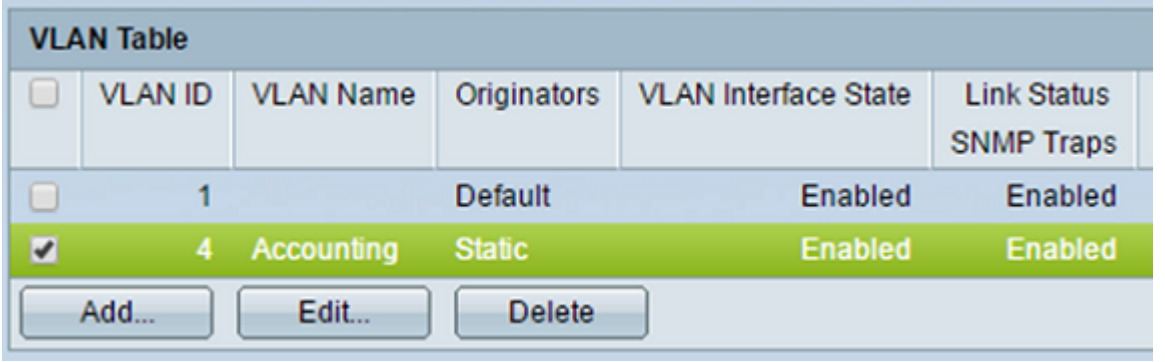

Schritt 2: Aktivieren Sie das Kontrollkästchen neben dem VLAN, das Sie bearbeiten möchten.

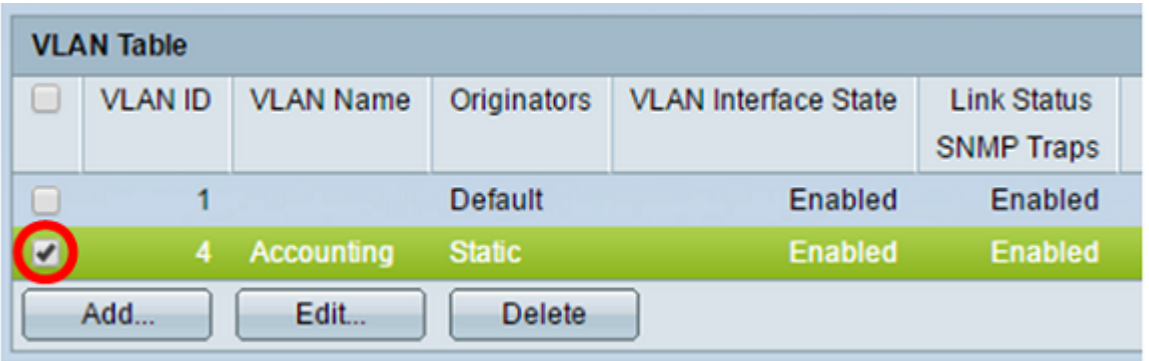

Schritt 3: Klicken Sie auf Bearbeiten, um das ausgewählte VLAN zu bearbeiten. Das Fenster Edit VLAN (VLAN bearbeiten) wird angezeigt.

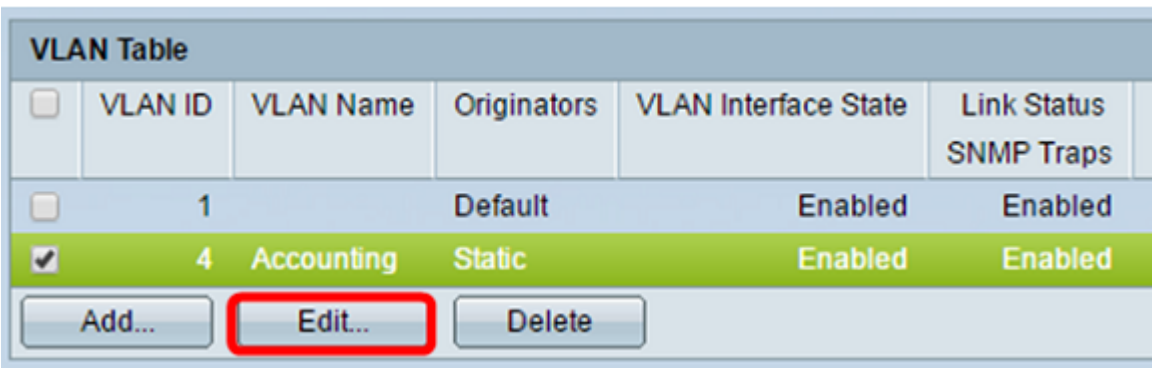

Schritt 4: Das aktuelle VLAN kann mithilfe der Dropdown-Liste VLAN ID geändert werden. So können Sie schnell zwischen den zu konfigurierenden VLANs wechseln, ohne zur Seite "VLAN Settings" (VLAN-Einstellungen) zurückzukehren.

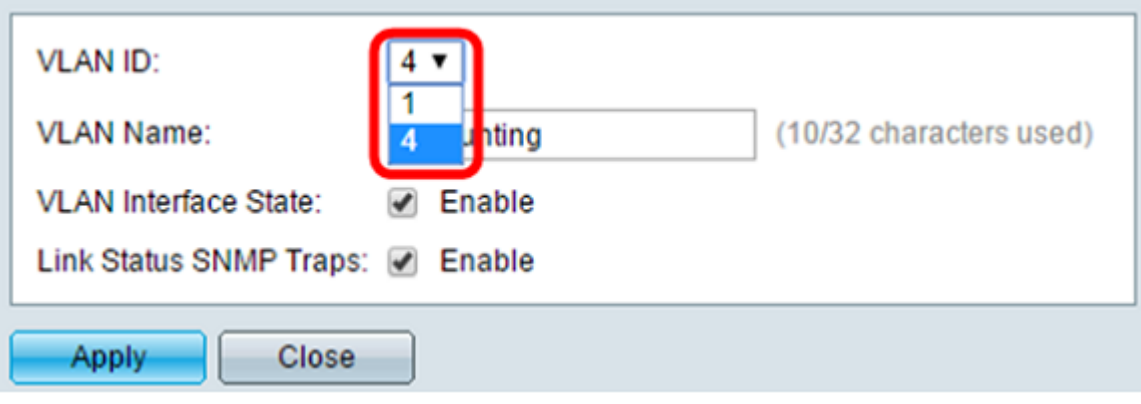

Schritt 5: Bearbeiten Sie den Namen des VLAN im Feld VLAN Name. Dieser Name hat keinen Einfluss auf die Leistung des VLAN und wird zur einfachen Identifizierung verwendet.

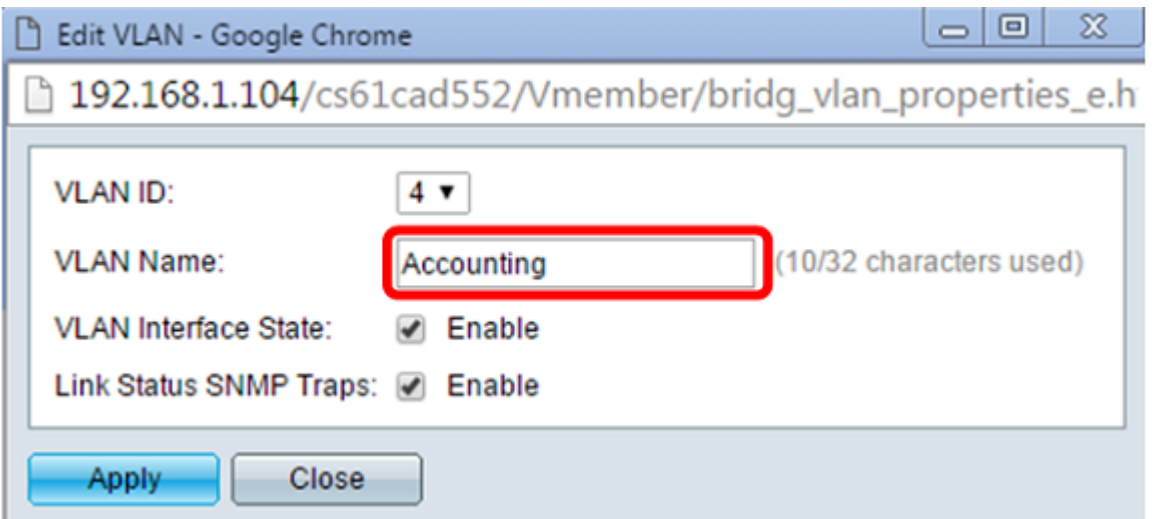

Schritt 6: Aktivieren Sie das Kontrollkästchen für den VLAN-Schnittstellenstatus, um den Schnittstellenstatus des VLAN zu aktivieren. Dieses Kontrollkästchen ist standardmäßig bereits aktiviert. Ist dies nicht der Fall, wird das VLAN effektiv abgeschaltet, und es können keine Daten über das VLAN übertragen oder empfangen werden.

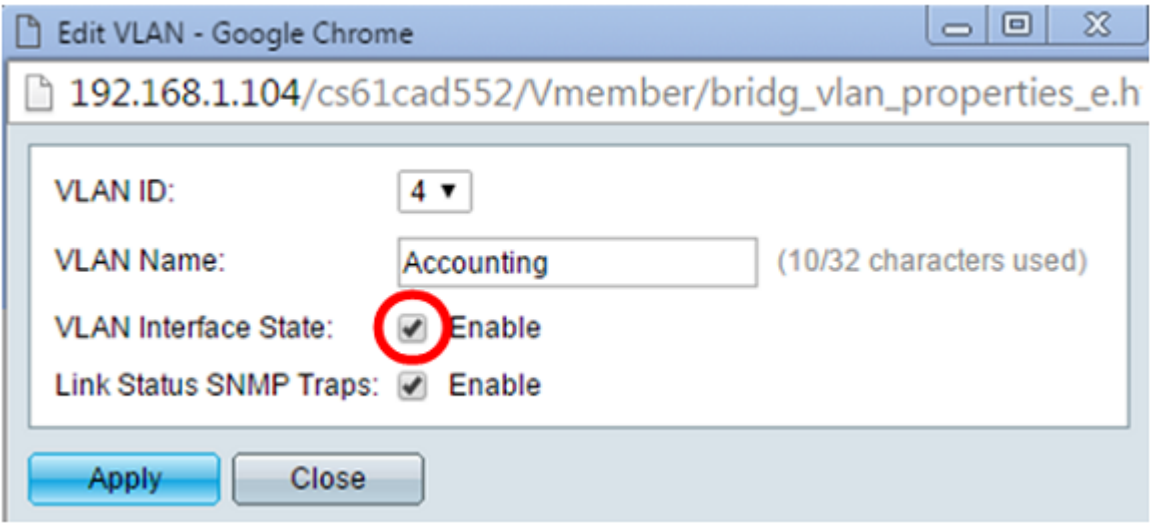

Schritt 7. Aktivieren Sie das Kontrollkästchen Verbindungsstatus-SNMP-Traps aktivieren, um die Generierung von SNMP-Traps mit Verbindungsstatusinformationen zu aktivieren. Dieses Kontrollkästchen ist standardmäßig aktiviert.

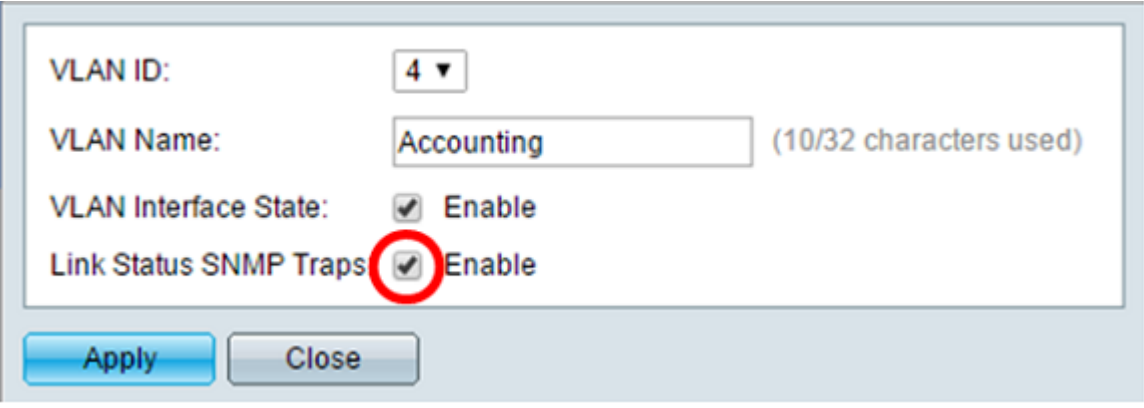

Schritt 8: Klicken Sie auf Apply (Anwenden).

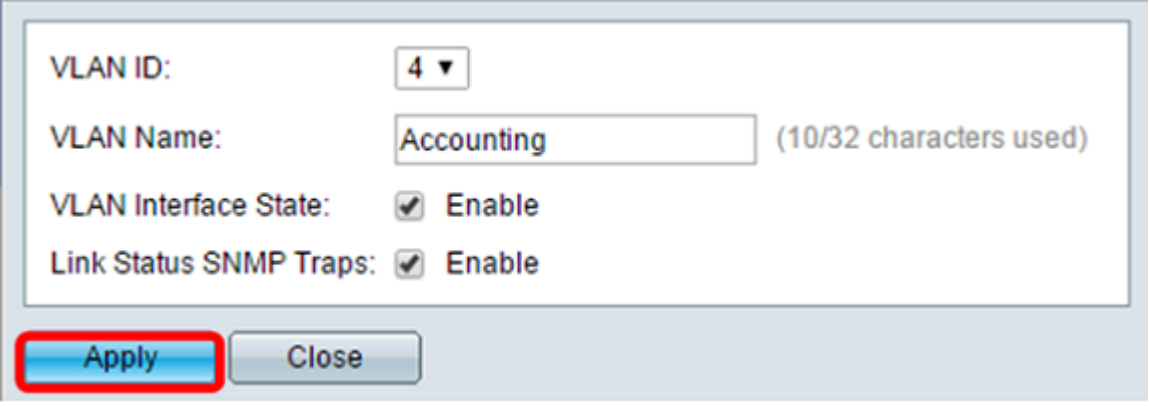

### VLAN löschen

Schritt 1:Melden Sie sich beim webbasierten Dienstprogramm an, und wählen Sie VLAN Management > VLAN Settings aus.

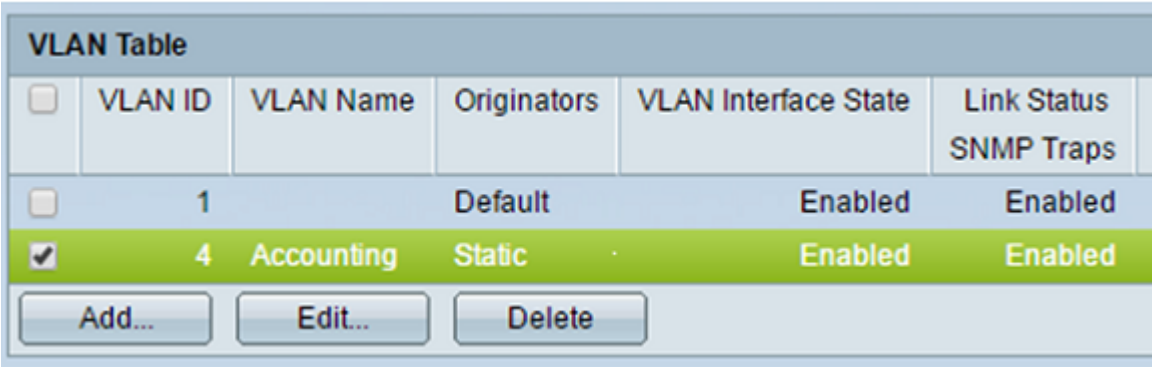

Schritt 2: Aktivieren Sie das Kontrollkästchen neben dem VLAN, das Sie löschen möchten.

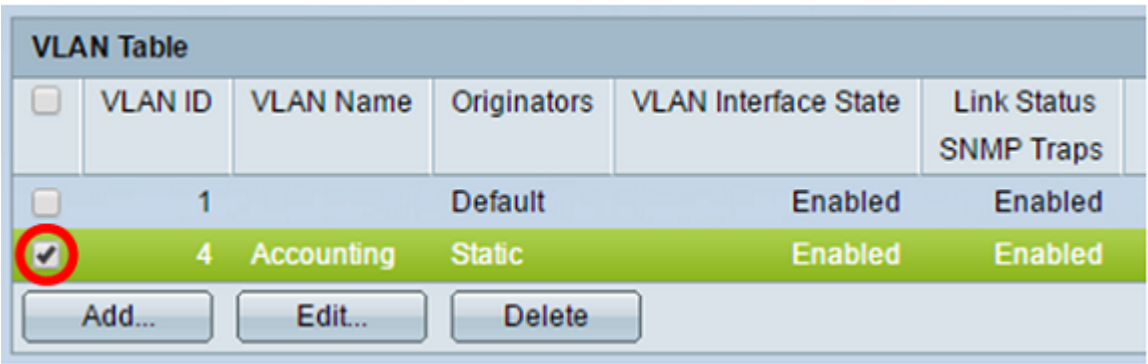

Schritt 3: Klicken Sie auf Löschen, um das ausgewählte VLAN zu löschen.

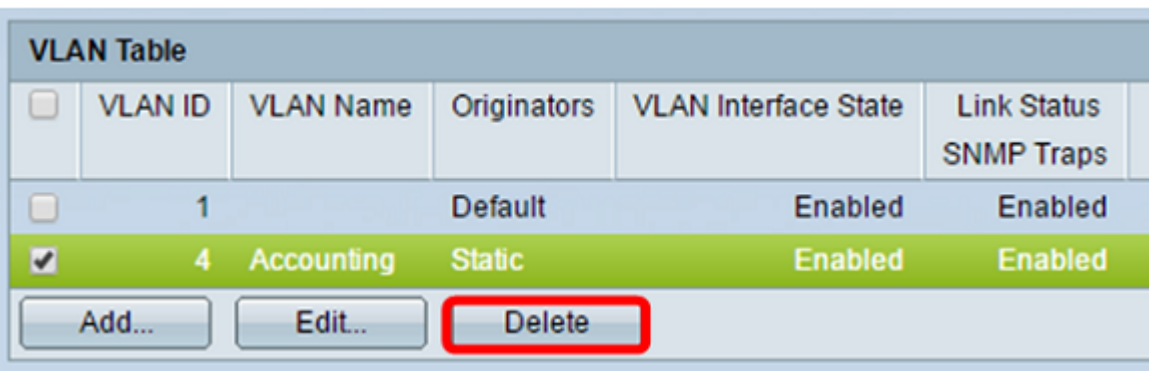

Sie haben nun ein VLAN erfolgreich gelöscht.

Video zu diesem Artikel anzeigen ...

Klicken Sie hier, um weitere Tech Talks von Cisco anzuzeigen.

#### Informationen zu dieser Übersetzung

Cisco hat dieses Dokument maschinell übersetzen und von einem menschlichen Übersetzer editieren und korrigieren lassen, um unseren Benutzern auf der ganzen Welt Support-Inhalte in ihrer eigenen Sprache zu bieten. Bitte beachten Sie, dass selbst die beste maschinelle Übersetzung nicht so genau ist wie eine von einem professionellen Übersetzer angefertigte. Cisco Systems, Inc. übernimmt keine Haftung für die Richtigkeit dieser Übersetzungen und empfiehlt, immer das englische Originaldokument (siehe bereitgestellter Link) heranzuziehen.